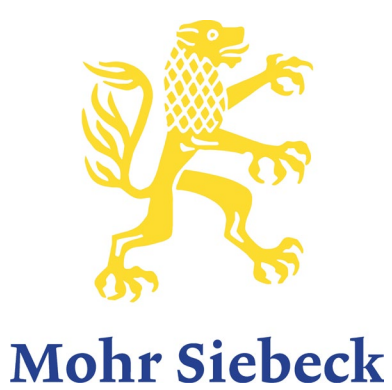

**Instructions for Preparing a Camera-Ready Copy for Monographs in Standard Format** 

#### **Contents**

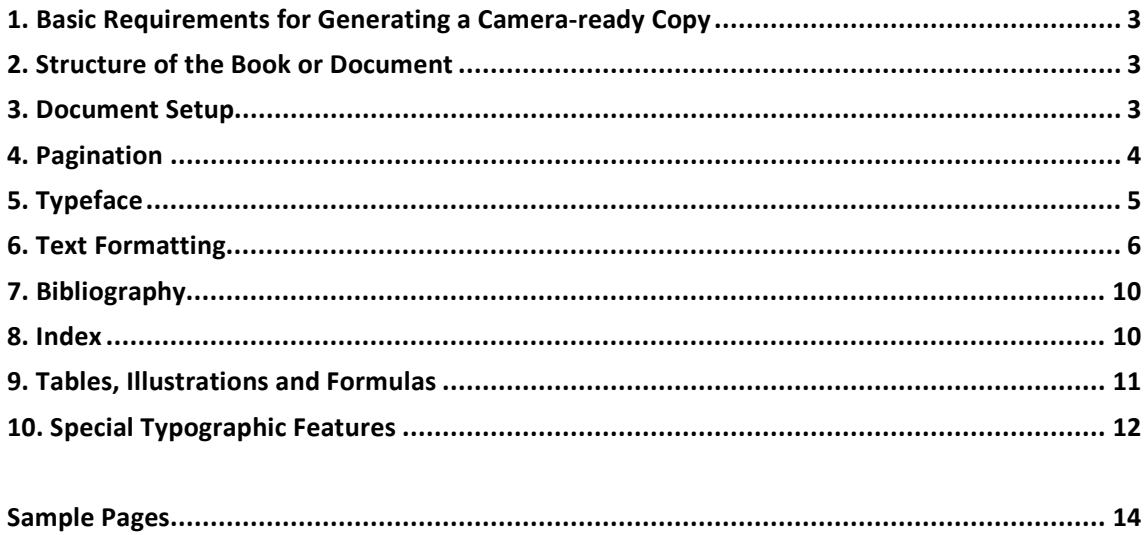

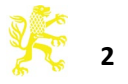

# **1. Basic Requirements for Generating a Camera-ready Copy**

- **Formatting** with MS-WORD using templates
- **Installation** of a program for generating PDF files. Aside from Adobe Acrobat, which is available for a charge, we recommend the free PDF software "PDFCreator". (http://www.pdfforge.org/)
- **Submitting a PDF file with embedded fonts**. The file you submit forms the basis for the printing process – we will not send you any proofs afterwards.
- PDF files generated directly using Word ("Save as") are not suitable for printing.
- → See **Appendix** on how to generate PDF files using Adobe Acrobat and PDFCreator

## **2. Structure of the Book or Document**

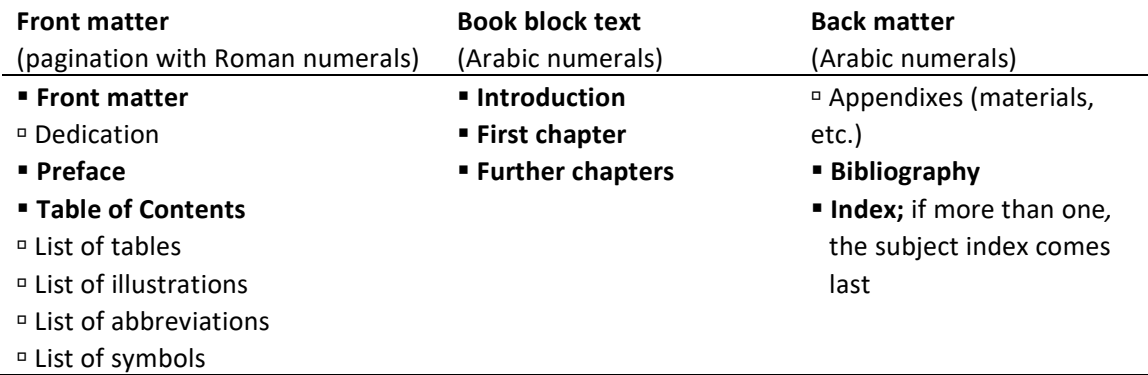

→ For more details, see 4. Pagination

# **3. Document Set-up**

- The printing area is  $11.3 \times 18.3$  cm (width  $\times$  height) plus header
- **Margins** (WORD tab PAGE LAYOUT / Click on the starter program  $\boxed{\blacktriangle}$ for the dialogue field PAGE SETUP)

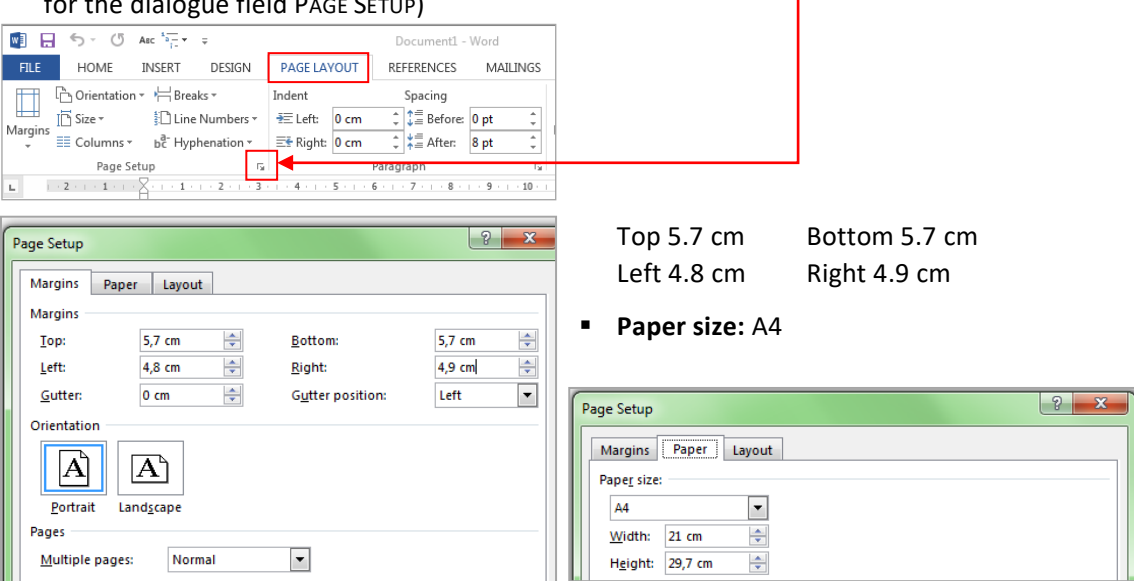

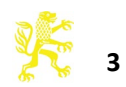

# **4. Pagination**

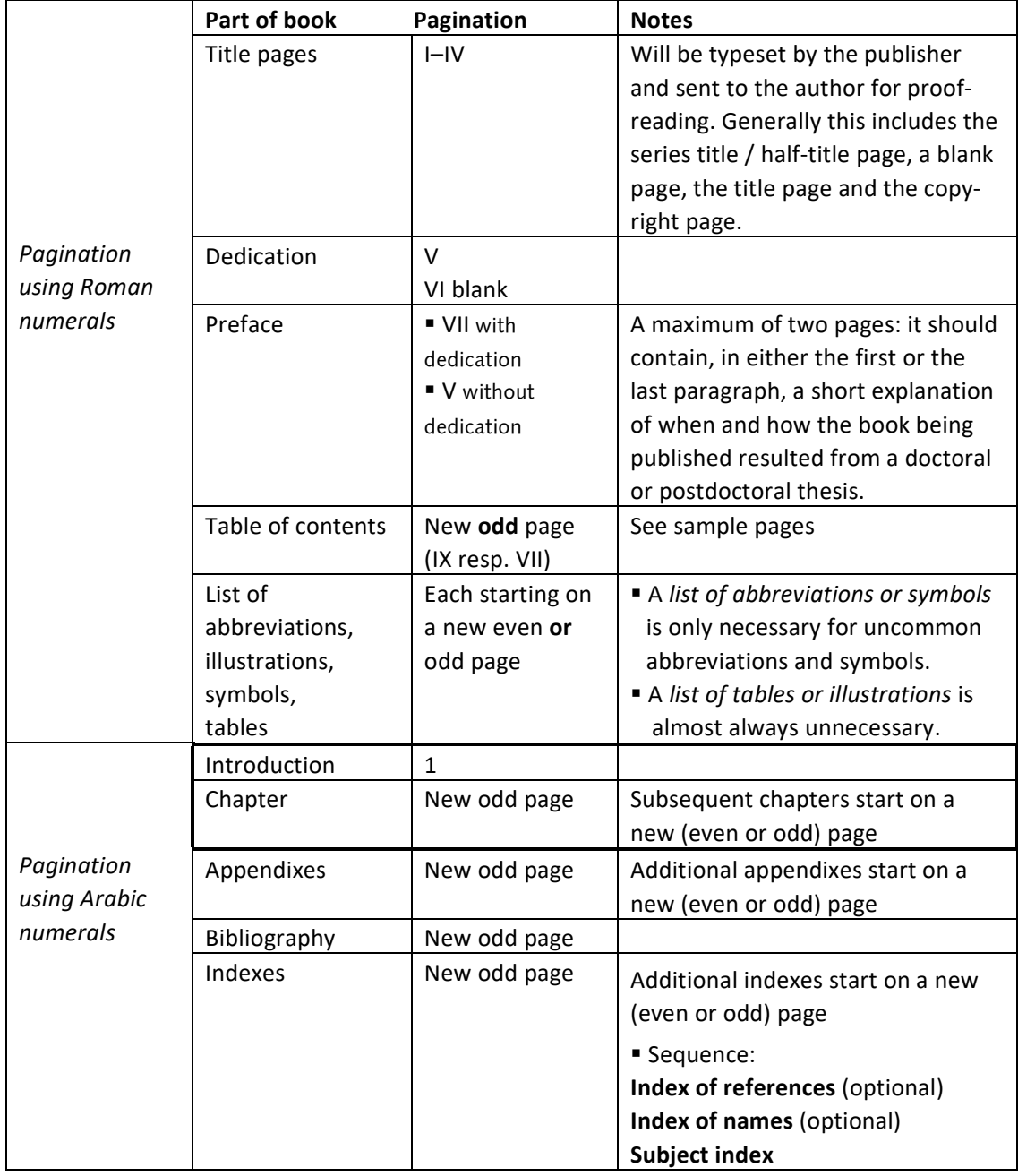

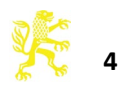

# **5. Typeface**

## **Typeface**

Times New Roman

#### **Character spacing**

 The character spacing in all type sizes should be expanded by **0.1 pt**.

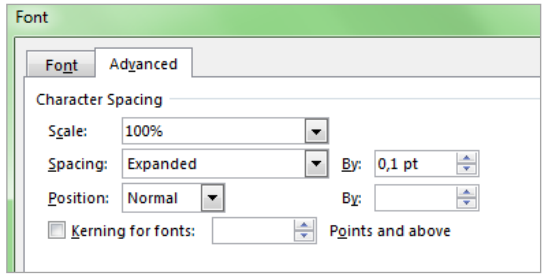

#### **Foreign-language alphabets**

Foreign-language alphabets such as Hebrew, Greek, or a transcription/transliteration in the text, small print or footnotes are to be visually adjusted to conform to the basic typeface. In Greek the x-heights are the standard for conforming to the basic typeface. Hebrew characters must be dealt with in a special manner, as they look very bold in comparison to the basic typeface. If you are going to use any of the above languages, please send samples to the publisher before submitting the final draft.

We recommend the Greek and Hebrew font packages *Galatia* (only regular and bold) and *Ezra* from *SIL International,* which are available from the following websites and which come without limitations as to licence and embedding:

- SIL Galatia: http://scripts.sil.org/cms/scripts/page.php?site\_id=nrsi&item\_id=SILGrk\_home
- SIL Ezra: http://scripts.sil.org/cms/scripts/page.php?site\_id=nrsi&item\_id=EzraSIL\_Home

#### **Emphasis ("highlighting")**

Emphasis should always be in *italics*. **Boldface** type and underlining are to be avoided.

#### **Hyphenation**

(PAGE LAYOUT / HYPHENATION / HYPHENATION OPTIONS)

- Automatically hyphenate document
- Hyphenation zone: if activated, 0.75 cm
- Limit consecutive hyphens to: No limit

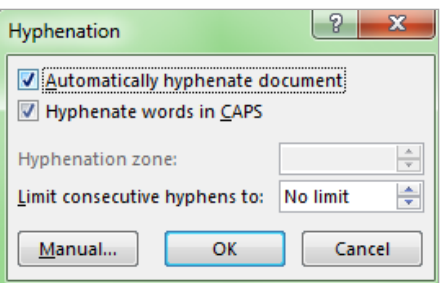

→ See also 10. Special Typographic Features

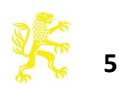

#### **6. Text Formatting**

- $\rightarrow$  See sample pages, page 14
- **Regular text:** 
	- Font size: 10 pt
	-
	- □ Spacing before: –
	- Spacing after:
		-
	- Alignment: Justified
	-
	-

**Footnotes:**

- Line spacing: "Exactly" 12 pt
	-
	-
	- -
- Character spacing: Expanded by 0.1 pt **Indentations:** The first line following a heading, a passage in small print or a blank line is not indented. Subsequent paragraphs have a "First line" indentation of 0.4 cm. (INDENTATION/SPECIAL/ FIRST LINE by 0.4 cm) Hyphenation: Automatic (see 5. Hyphenation)  $\Box$  Widow/Orphan control: Activate (HOME/PARAGRAPH $\Box$ / LINE AND PAGE BREAKS)

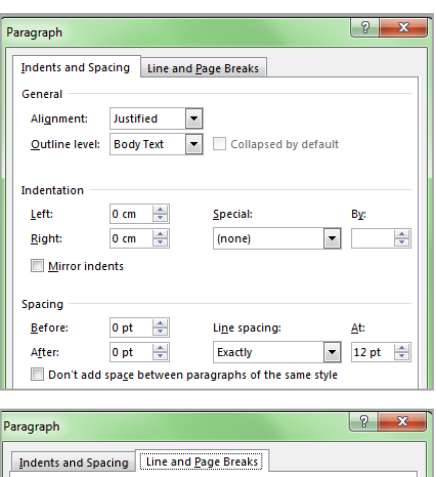

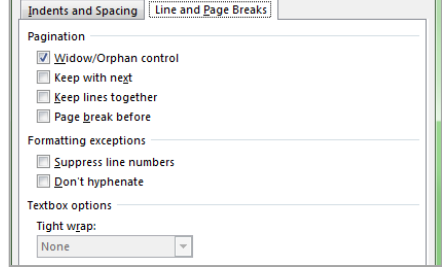

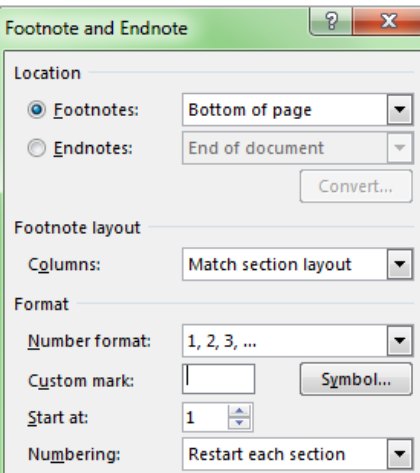

 Font size: 8.5 pt Line spacing: "Exactly" 10.5 pt Spacing before: – Spacing after: – Alignment: Justified Character spacing: Expanded by 0.1 pt Indentations: Special "First line" 0.4 cm Location: Bottom of page Numbering: Restart in each chapter to avoid four-digit footnotes Hyphenation: Automatic Widow/Orphan control: Activate

 Footnote numbers: The *footnote numbers* in the text and the notes section are superscripted. This is generally the default formatting in word processing programs. If possible, a hard space should be inserted between footnote number and the following footnote text (Ctrl+Shift+Space). Footnote separator: Short line to separate text and footnotes, in Word generally already preset. Long footnote text may extend over more than one page. In this case Word automatically uses the "FOOTNOTE CONTINUATION SEPA-RATOR". Please reduce the length of the "FOOTNOTE CONTINUATION SEP-ARATOR" to that of the regular footnote separator as follows: In the "VIEW" menu, switch to "DRAFT" mode. Go to the menu

point "REFERENCES" and select "SHOW NOTES". In the pop-up window at the bottom of the document, select FOOTNOTE SEPARATOR and copy it. Then select "FOOTNOTE CONTINUATION SEPARATOR" and replace it.

Footnote text should begin with a capital letter and end with a period.

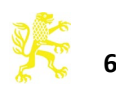

### **Passages in small print:**

(e.g., quotes with four lines or more, sample texts, or additional explanations)

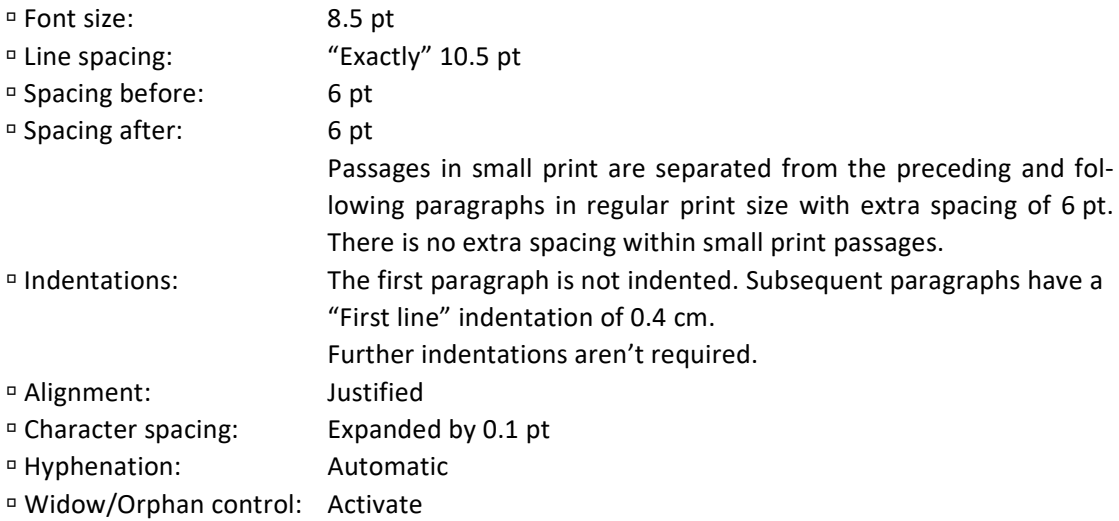

## **Headings**

**Chapter headings (first level):**

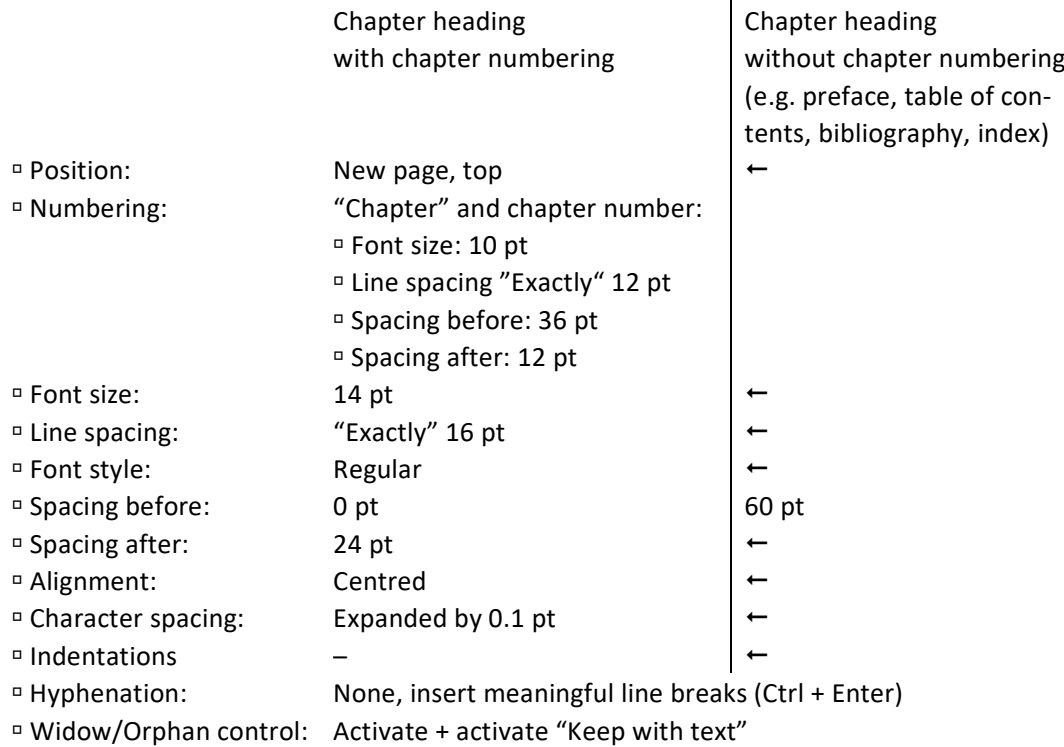

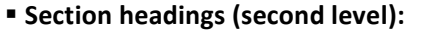

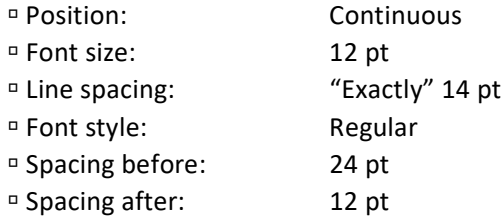

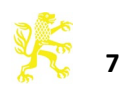

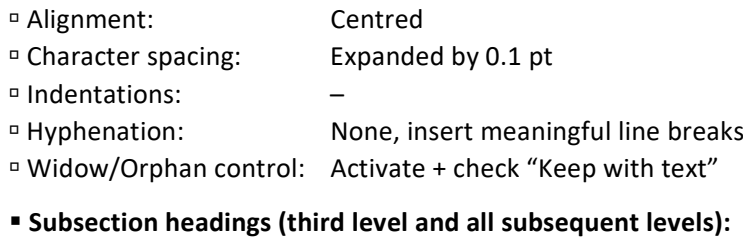

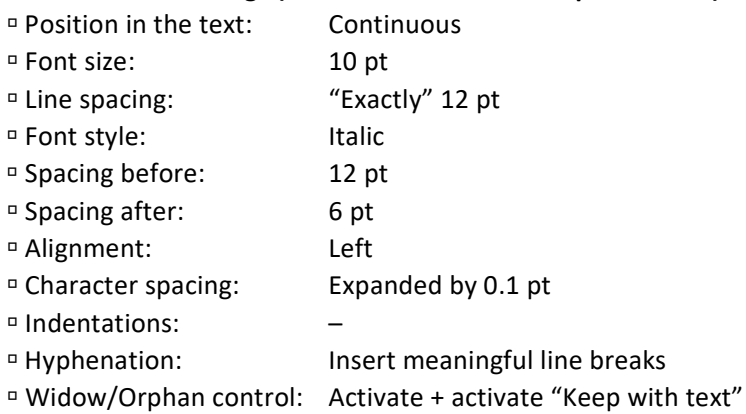

If two headings follow one right after the other, the space between them is the same as that which is normally inserted after the first heading. Spaces before and after do not accumulate.

#### **Header / Running headline:**

Typically, the design of headers should be as follows: the chapter heading appears on the even pages, and the odd pages show the next lower heading level in the hierarchy. Both headers are centred and shortened if necessary. The page number appears in the outside margin.

Page Setup

#### **Basic settings**

!

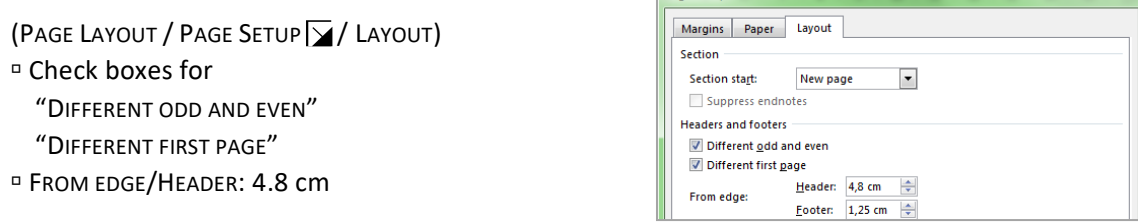

 $\rightarrow$  Select the style sheet Insert / Header / Blank (Three Columns).

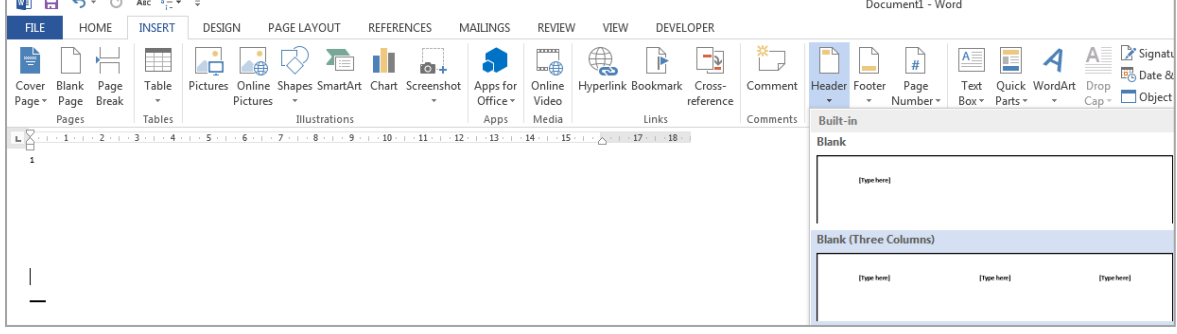

 $\rightarrow$  Delete the two fields on the outside [TYPE HERE]

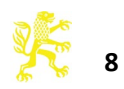

 $\rightarrow$  Insert the page numbers: place the cursor at the outside left or right with the mouse and select INSERT / PAGE NUMBER / CURRENT POSITION / SIMPLE – PLAIN NUMBER

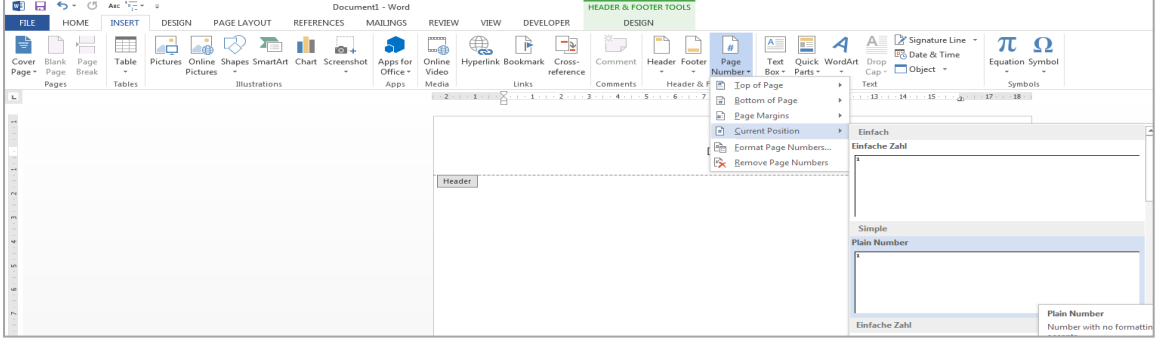

#### **Text formatting:**

- Page number: regular, type size: 10 pt line spacing: "Exactly" 12 pt
- Header: italic, type size: 8.5 pt line spacing: "Exactly" 12 pt

#### **Inserting the headings in the running headers:**

- **Even pages:** To obtain changing headers on the even pages of the same document, insert a "Next page" section break in Word **before** a chapter heading. You must now manually deactivate the function "Link to previous" for each section and insert the current chapter heading (plus chapter number; see also the sample pages).
- **Odd pages:** This only works if the headings have been formatted using the style templates! To automatically get the headings in abbreviated form in the header sections, please proceed as follows:
	- Step 1: Change the style of the heading level which is to appear in the odd header  $\rightarrow$  Spacing after: 0 pt.
	- Step 2: Create a new style (name, e.g. "Odd header") with the following details: type size 8.5 pt  $\sigma$  line spacing 12 pt  $\sigma$  colour white.
	- Step 3: After the heading which is to appear in the header, insert a line with the header text (shortened, if necessary).
	- Step 4: Select the style for the header text for this line (in the example, "Odd header").
	- Step 5: Repeat this procedure for the remaining headings of this level.
	- Step 6: Then select the centre field [Type here] in the odd header. Via "INSERT" / "QUICK PARTS" / "FIELD" from the categories "LINKS AND REFERENCES" insert the field called "STYLEREF". Under "STYLE NAME" select the style you want (for example, "Odd header"). Confirm your selection with "OK" and close the dialogue.

Now the text that was formatted with the "Odd header" style should appear in the header.

**Please note:** If you want to make the text in the header visible again, for instance because you want to correct it, reset the colour of the typeface to "black" in the pertinent style sheet (e.g., "Odd header"). The header text will then be visible again. Before printing the document, you must set the font colour back to "white".

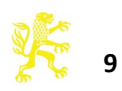

## **7. Bibliography**

As a general rule concerning bibliographies, depending on your special field or the monograph series, you should decide on a specific style of quotation and emphasis, and apply it consistently in footnotes and the bibliography. Special instructions may exist for individual monograph series; please consult the editorial department and the editors.

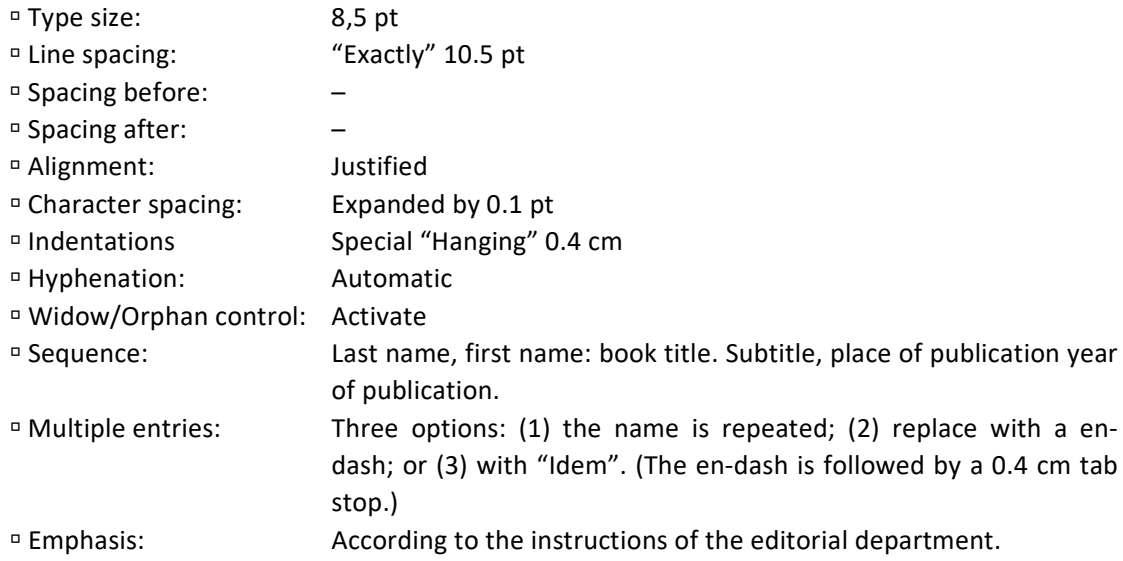

#### → See **Sample pages:** Bibliography

#### **8. Index**

An index is generally – and in the case of monographs, always – required. Please follow the specific instructions or ask the editor in charge to find out which indexes are required.

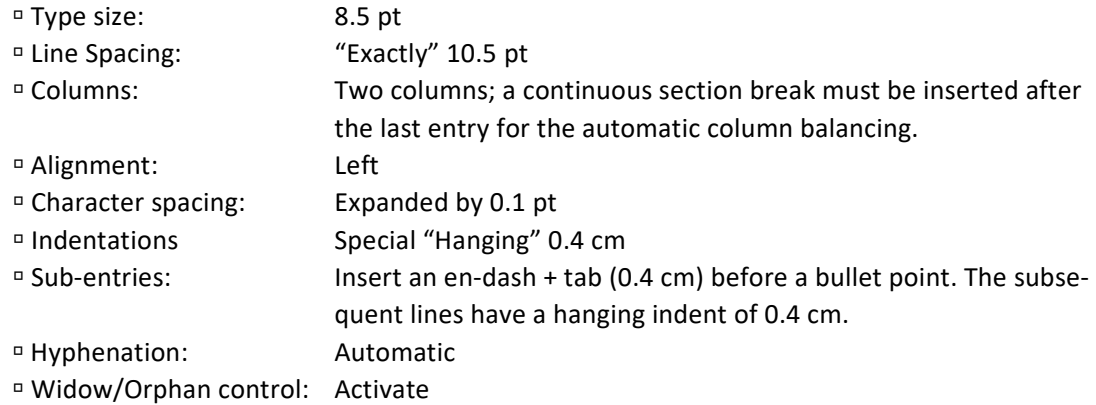

→ See **Sample pages** concerning formatting samples for index of subjects and references

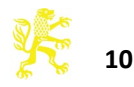

# **9. Tables, Illustrations and Formulas**

#### **Tables:**

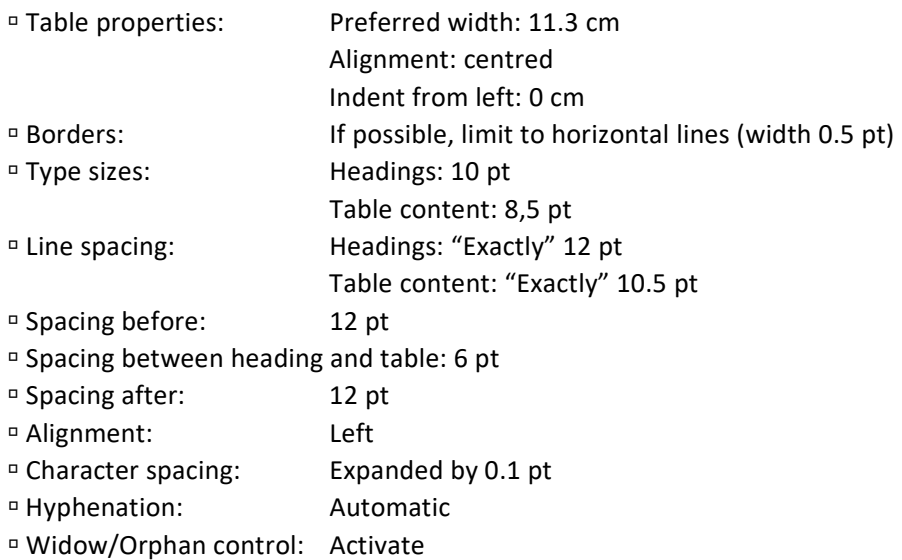

 $\rightarrow$  See sample pages

#### $I$  Illustrations:

 Whether and to what extent figures and illustrations can be used must always be discussed in advance with the publisher.

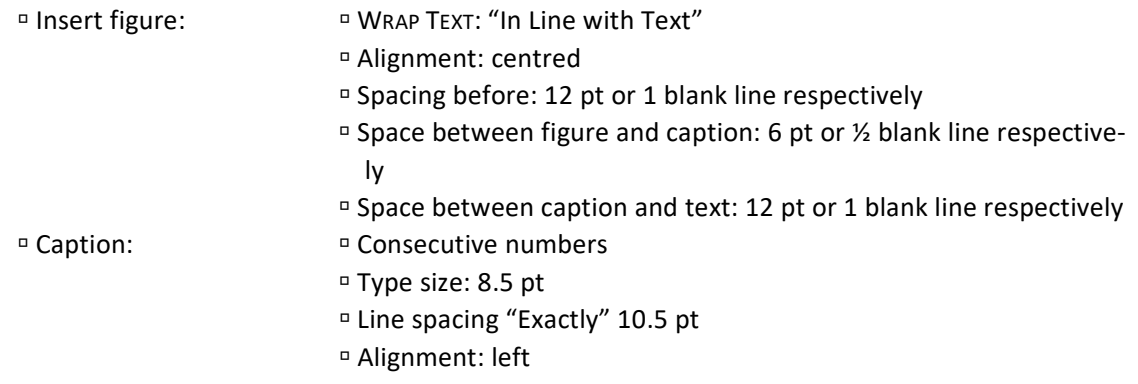

If illustrations are scanned by the author, the following rules apply:

The data should always be saved as TIFF or JPEG files (highest quality settings).

*Halftone illustrations* (= black-and-white pictures with greyscales, e.g. black-and-white photographs): they should be scanned in greyscale mode, with a minimum resolution of 300 dpi. The size should be at least that of the printed version.

*Line art* (= black-and-white illustrations which contain full black as the only colour, e.g. pencil drawings, charts) should be scanned as bitmaps with maximum resolution (600 dpi minimum, optimally 1,200 dpi). Here, too, the size should be at least that of the planned printed version.

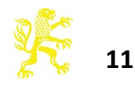

## **Formulas:**

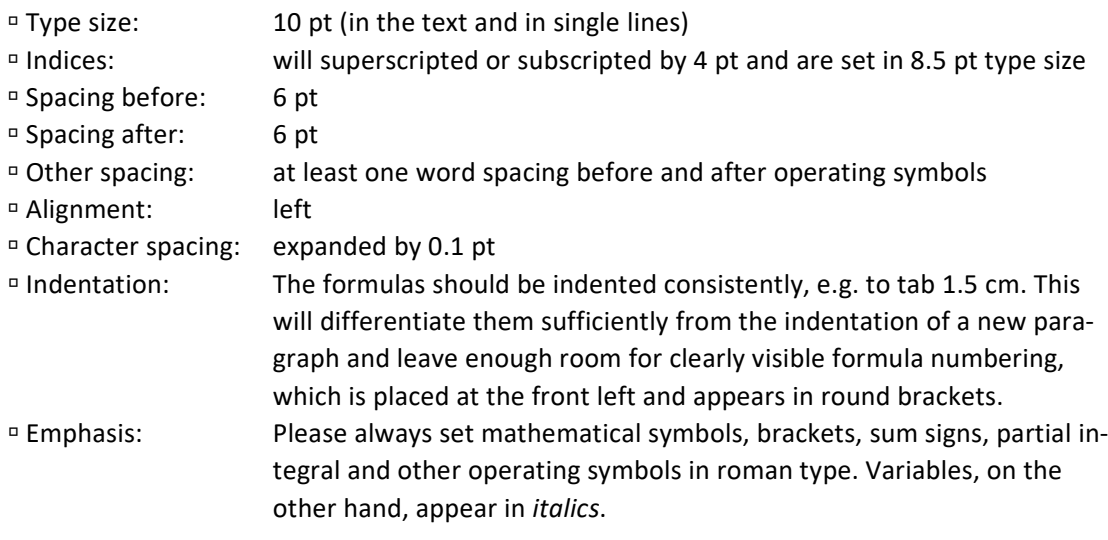

Example:

(1)  $M^Y - M^X = \tau_{ka} (KP_K - D_f), P_K < 1.$ 

# **10. Special Typographic Features**

#### **Quotation marks**

In an English-language book, please use the English quotation marks "top and top". If a great many individual words are 'listed', 'single' quotation marks should be used. The double quotation marks should be reserved for actual quotations.

#### **Dashes**

For dashes – with a space before and after them – the en-dash (shortcut key: Ctrl+Num - ) should be used. En-dashes should also be applied for "up to and including", for example "pages 13–45" (without space before and after). Hyphens and ellipsis hyphens, on the other hand, are short.

**Tip: Search and replace** is a relatively simple feature which can be employed to make typographic adjustments that help to give your document a professional appearance. (When commands are italicized, the pertinent key should be pressed.)

 $\Box$  Replacing the hyphen by the en-dash:

Press HOME / FIND / ADVANCED FIND / "Find what:" *spacebar***-***spacebar* "Replace with:" *spacebar***–***spacebar*

(The en-dash is generated (1) with the key combination *Ctrl+Num –* or *Alt*+*0150,* or (2) in the "Search and replace" dialogue by selecting MORE / SPECIAL / "En Dash")

 Replacing the hyphen with the en-dash in "from–to" phrases (e.g. in page references) 1st step:

"Find what:", select "More"  $\rightarrow$  "Special"  $\rightarrow$  "Any Digit" *hyphen*  $\rightarrow$ "More"  $\rightarrow$  "Special"  $\rightarrow$  "Any Digit" "Replace with:", select "More"  $\rightarrow$  "Special"  $\rightarrow$  "Find what text" and "More"  $\rightarrow$ "Format"  $\rightarrow$  "Font..."  $\rightarrow$  "Font color: Red"

→ REPLACE ALL

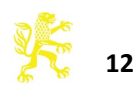

```
2nd step: "Find what:", enter hyphen and in "More" → "Format" → "Font..." →
                             select "Font color: Red"
            "Replace with:" en-dash (please see above for how to generate it)
            → REPLACE ALL
3rd step: "Find what:" "More" \rightarrow "Format" \rightarrow "Font..." \rightarrow "Font color: Red"
            "Replace with:", select "More" \rightarrow "Format" \rightarrow "Font..." \rightarrow "Font color: automatic"
           → REPLACE ALL
```
# **Page references**

Page references in the book should be used with care. They are a constant source of error even in automatic page make-up. In the text, they can be shortened in the same manner as in the bibliography, i.e. by using "p." for a single page or "pp." for multiple pages followed by a hard (= non-breaking) space (in Word: Ctrl+Shift+spacebar) and the page number(s). The abbreviation "no." (for "number") should be protected from separation from the pertinent numbers in the same way: a non-breaking space is inserted between the number and the following "et seq.".

**Tip**: Replace the regular word spacing ("spacebar") with a non-breaking space. Under "Find what:", enter *spacebar*et seq.

Under "Replace with:", select "More" → "Special" → "Non-breaking space" et seq. or *spacebarp.* → "More" → "Special" → "Non-breaking space"

# **Emphasis ("highlighting")**

When italicized passages are in parentheses, the brackets must also be set *(in italics)*. Punctuation directly following italicized passages are also *italicized;* (the footnote symbol is not considered a punctuation sign).

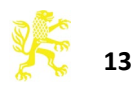

# **Sample pages**

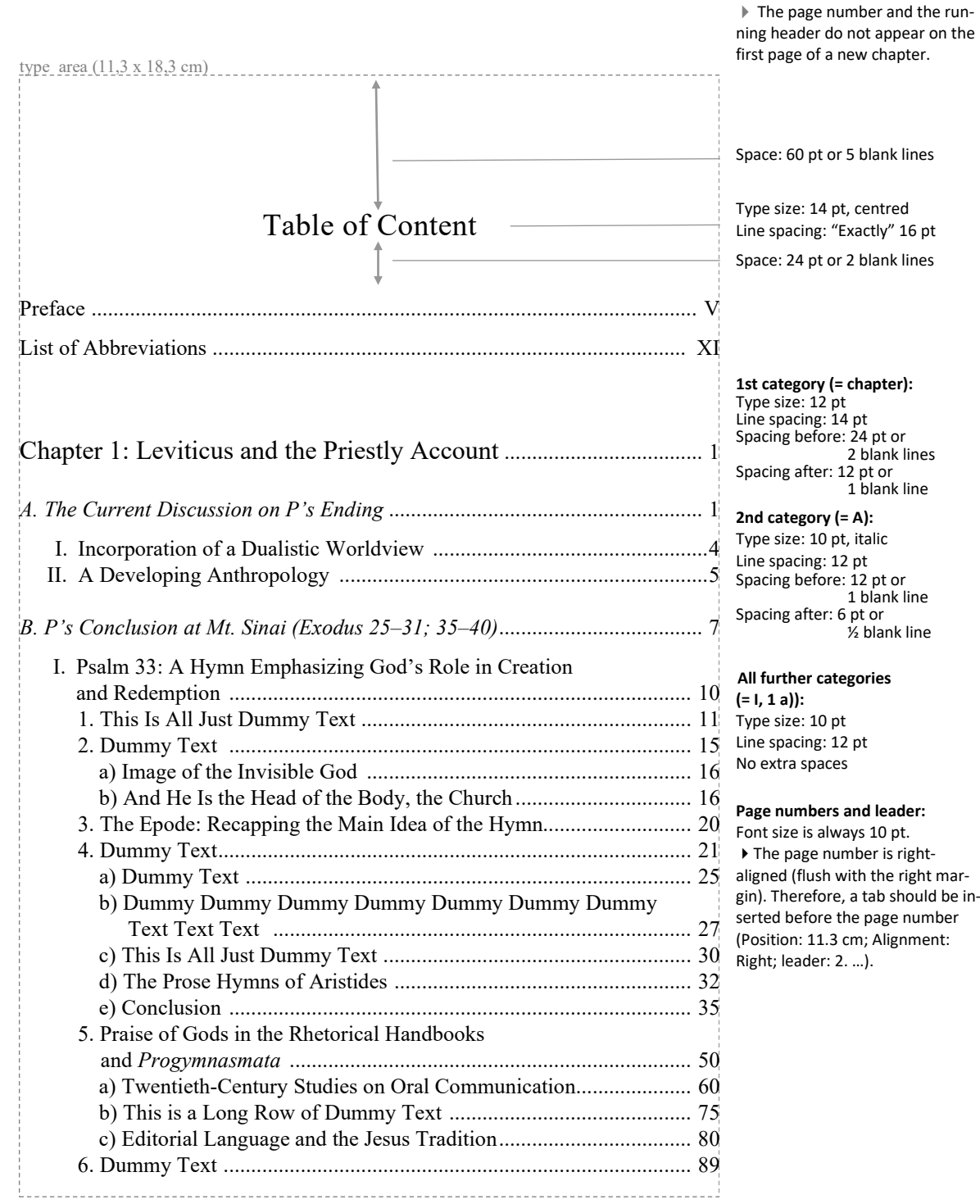

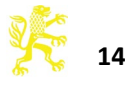

#### *Table of Contents*

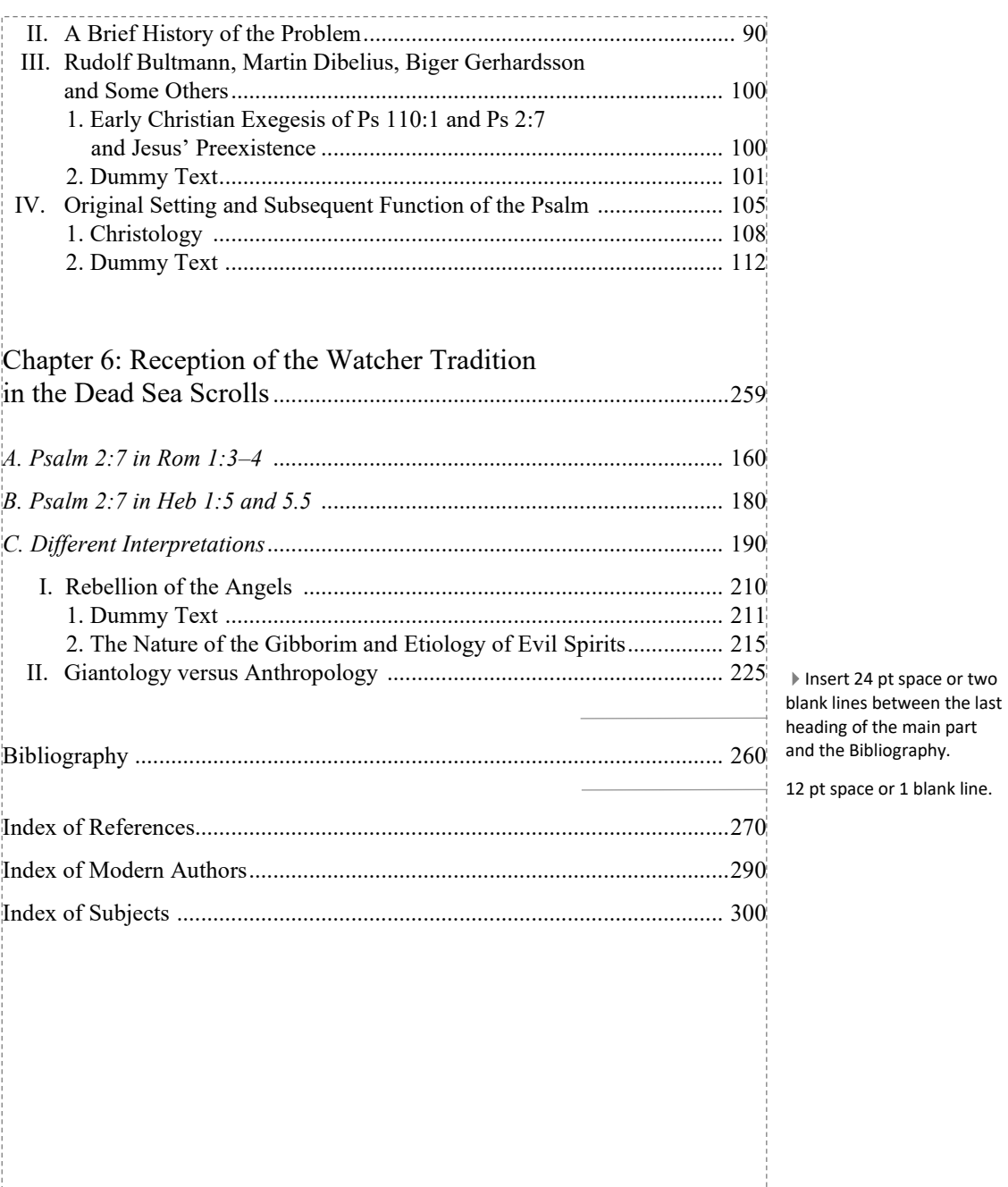

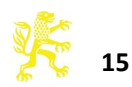

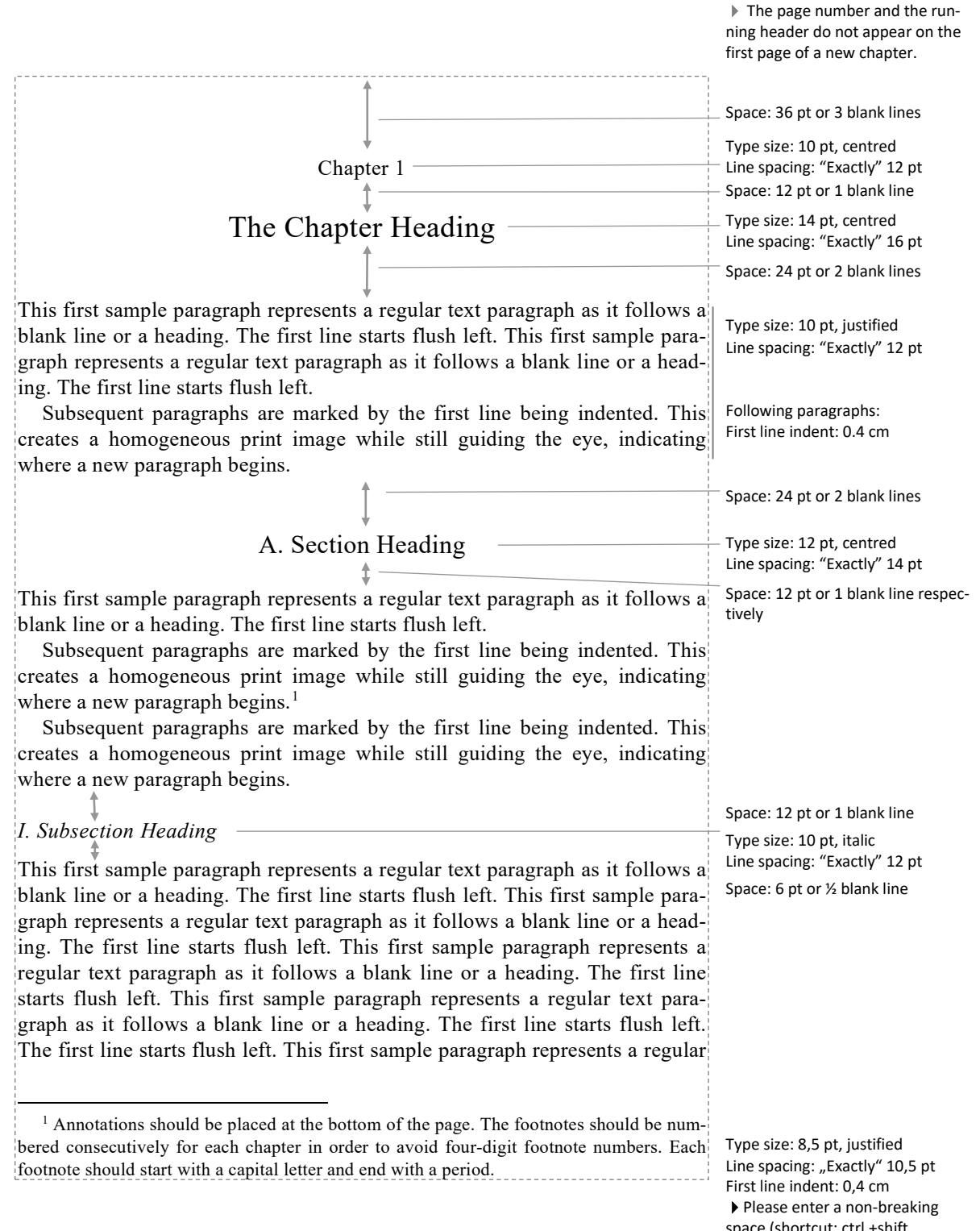

<span id="page-15-0"></span>space (shortcut: ctrl.+shift +spacebar) between the footnote number and the following text .

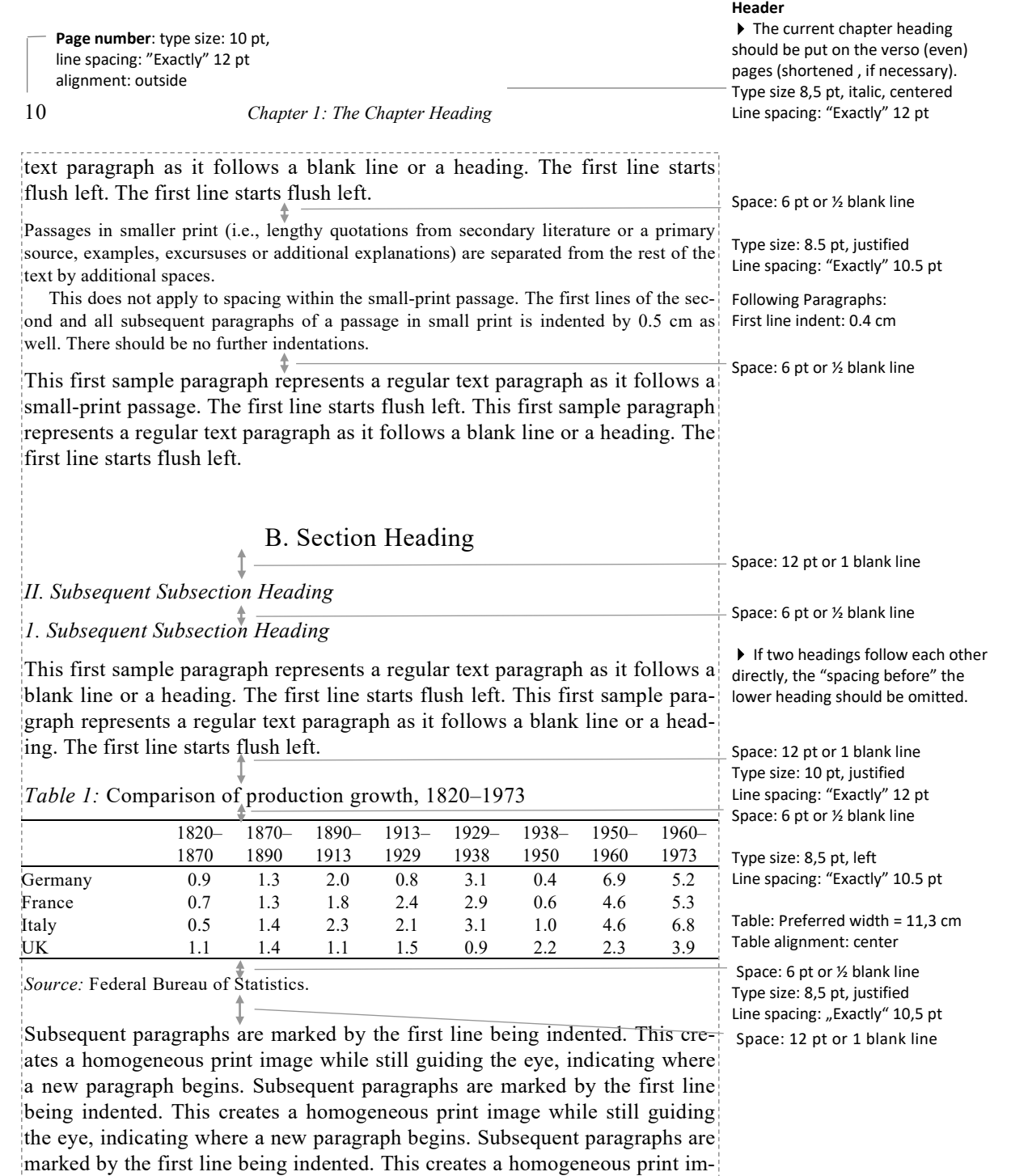

age while still guiding the eye, indicating where a new paragraph begins. Subsequent paragraphs are marked by the first line being indented. This cre-

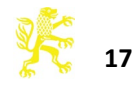

*B. Section Heading*

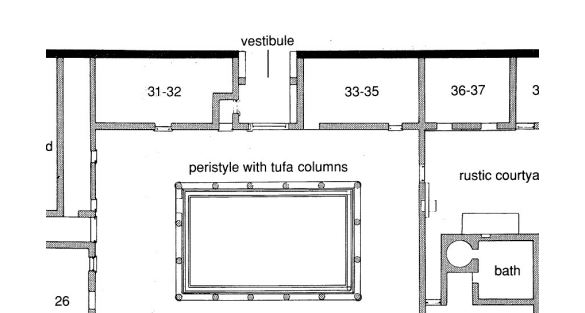

ates a homogeneous print image while still guiding the eye, indicating where a new paragraph begins.

*Figure 1:* Layout of the home of Max Müller, 1 August 1889 (source: Humboldt University Archive, Berlin, Law Dept. 253, Sheet 45).

Subsequent paragraphs are marked by the first line being indented. This creates a homogeneous print image while still guiding the eye, indicating where a new paragraph begins. Subsequent paragraphs are marked by the first line being indented. This creates a homogeneous print image while still guiding the eye, indicating where a new paragraph begins. Subsequent paragraphs are marked by the first line being indented. This creates a homogeneous print image while still guiding the eye, indicating where a new paragraph begins. Subsequent paragraphs are marked by the first line being indented. This creates a homogeneous print image while still guiding the eye, indicating where a new paragraph begins. Subsequent paragraphs are marked by the first line being indented. This creates a homogeneous print image while still guiding the eye, indicating where a new paragraph begins.

#### **Header**

11

▶ The current section heading should be put on the right hand (odd) pages (shortened, if necessary).

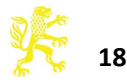

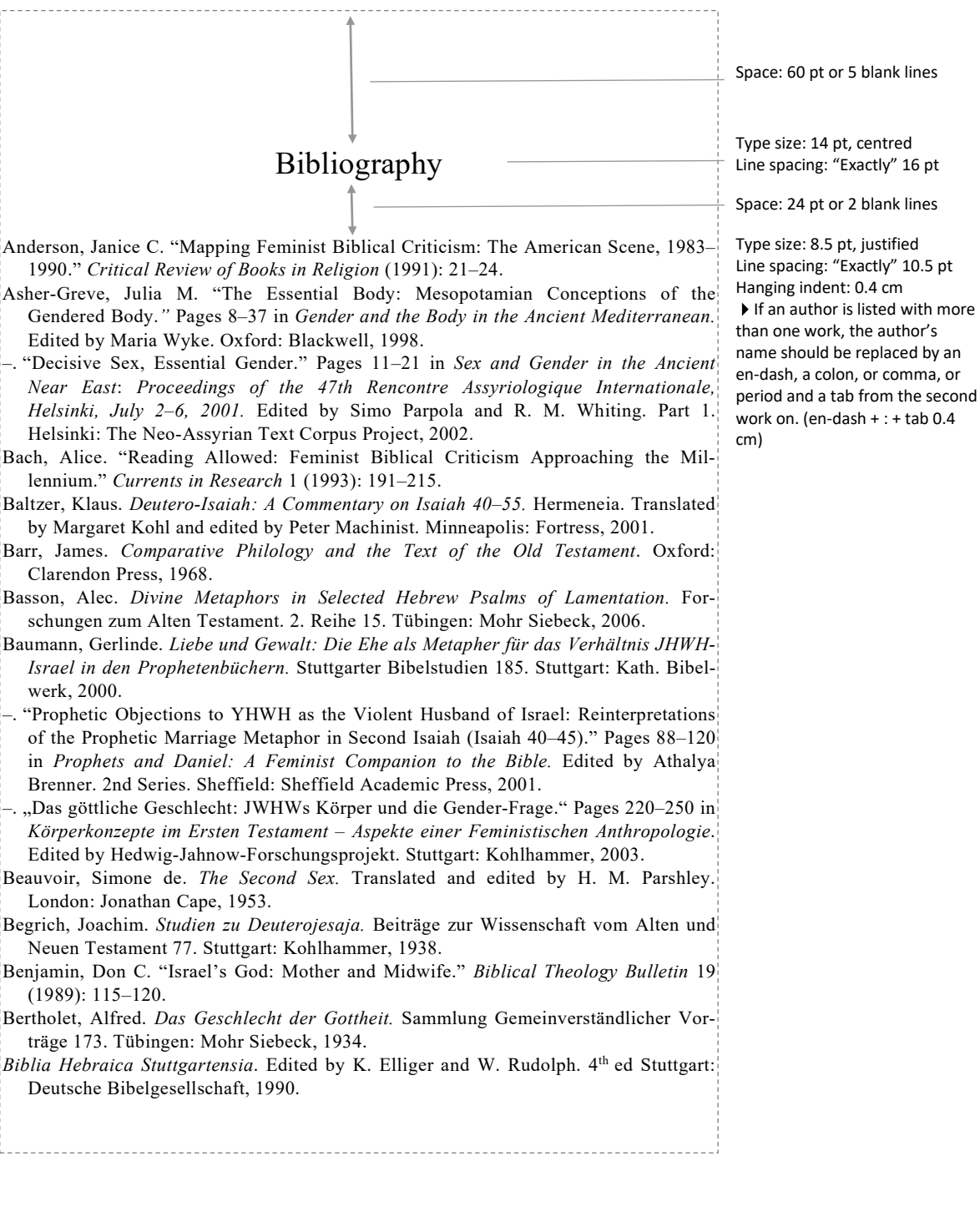

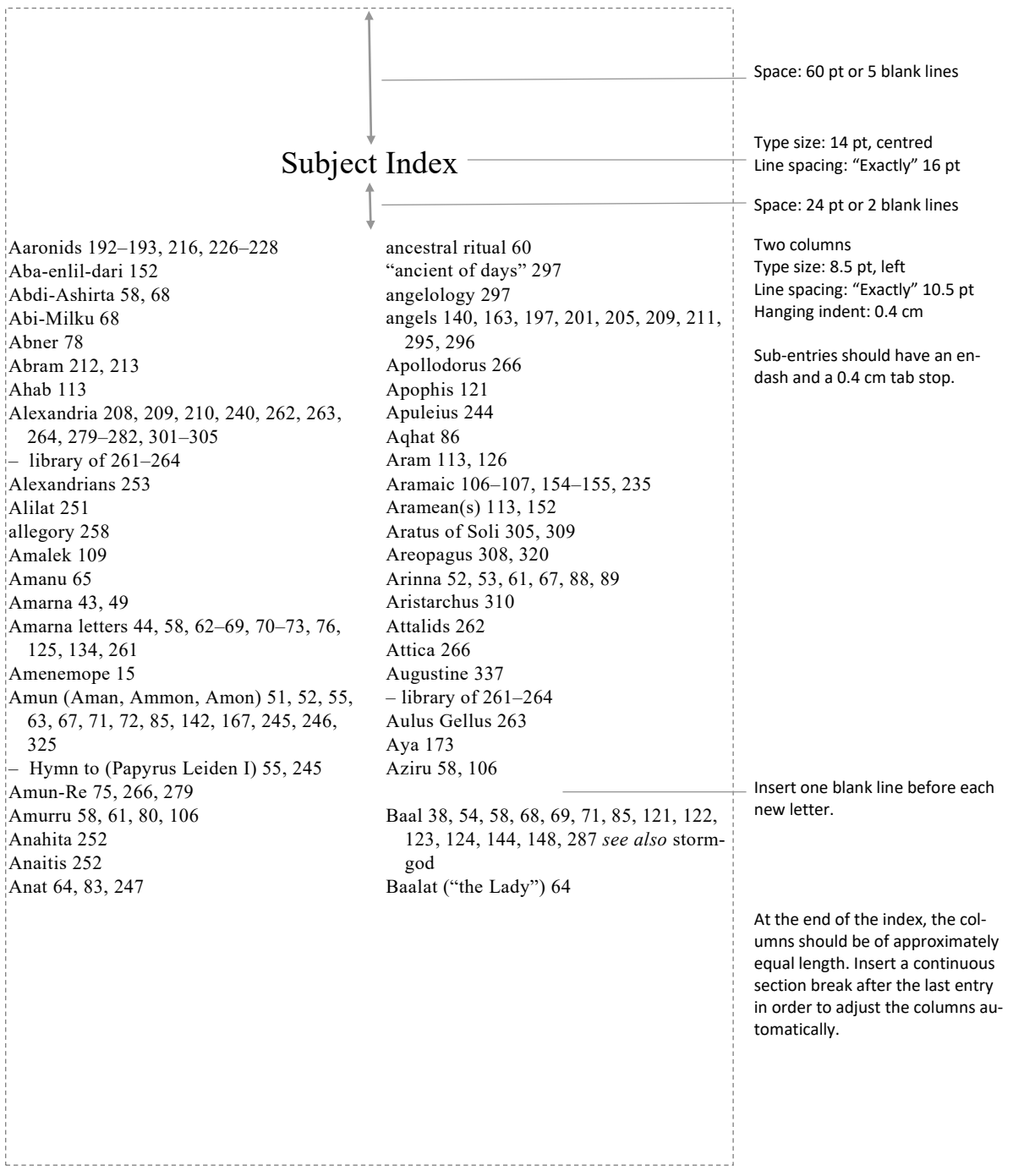

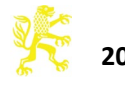

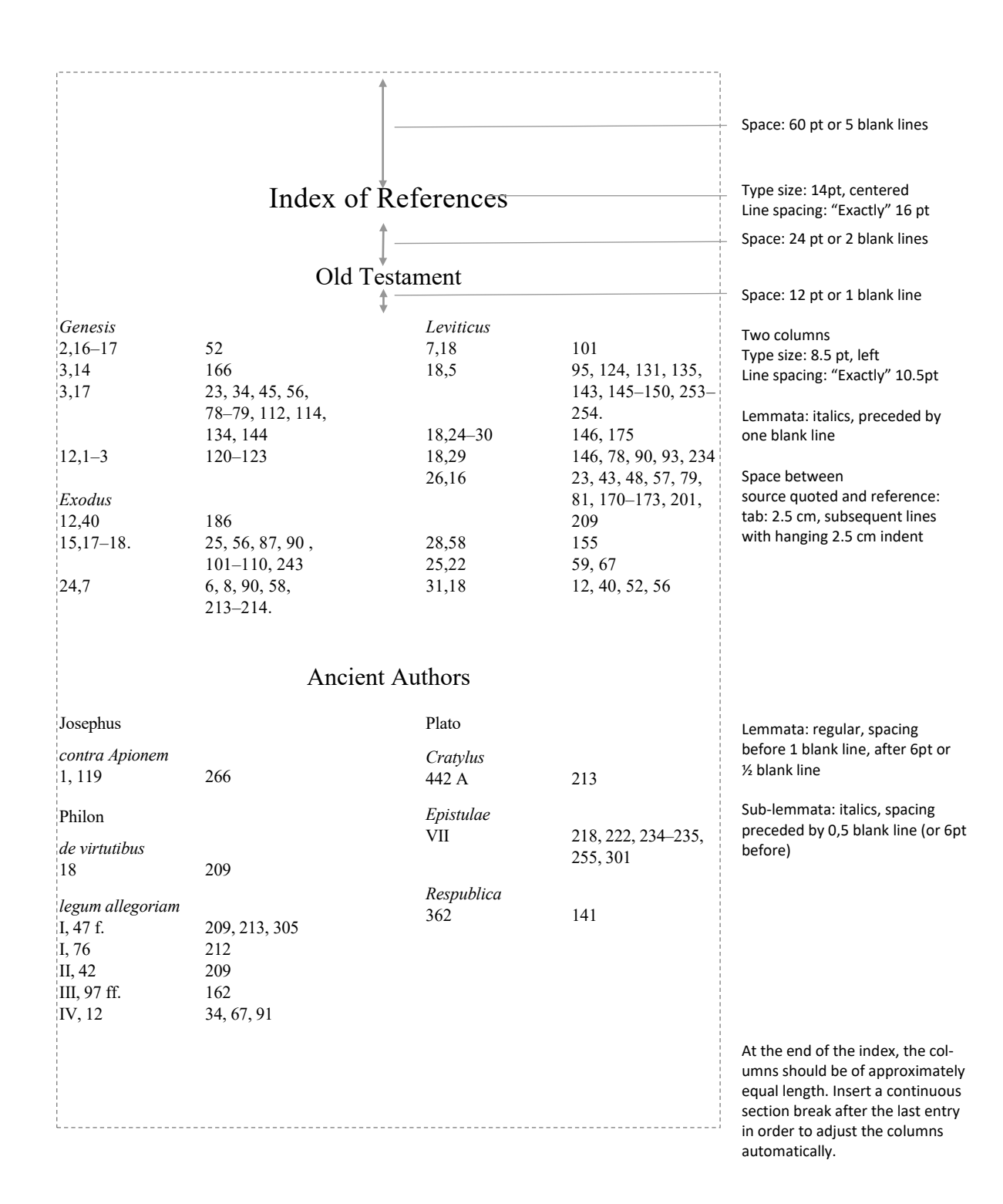

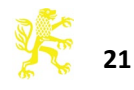

# **Appendix**

#### **Generating a PDF Document: General**

Generally the printer (driver) selected in the print menu impacts the formatting of the text by the word processing program. These differences are not discernible at first glance, but they may accumulate and, if worst comes to worst, result in repagination when switching printer drivers. Consequently, since the generation of PDF data is basically a virtual printing process, you should select the PDF driver in the printer menu when you start formatting the document rather than wait until you are about to generate the final draft. Therefore, to still be able to print out a hard copy for purposes of making corrections, you should always first create a PDF document which you then print out.

#### 1. In the "Print" menu, select "Adobe Print Info PDF" and then click on "Printer properties". This opens up a new window. New Copies: 1 ÷ Open Print Save  $^\circledR$ Printer Save As Adobe PDF Print **Printer Properties** Share  $-8 -$ 2. In Standard Settings, select Press For Eigenschaften von Dokument "Adobe PDF" Quality. Layout Papier/Qualität Adobe PDF Settings Adobe PDF Conversion Settings Verwenden Sie diese Einstellungen zum Erstellen von Adobe PDF-Dokumenten, von denen<br>Sie hochwertige Prepress-Drucke erzeugen möchten. Erstellte PDF-Dokumente können mit<br>Acrobat und Adobe Reader 5.0 oder höher geöffnet werd Default Settings: Edit  $\overline{\mathcal{A}}$ Adobe PDF Security: None  $\overline{\phantom{a}}$ Adobe PDF Output Folder Prompt for Adobe PDF filename  $\overline{\phantom{a}}$ Browse Adobe PDF Page Size: A4  $\overline{ }$ Add  $\mathbf{x}$ 3. In EDIT check if the following set-Press Quality - Adobe PDF Settings Press Quality tings are correct in the font dialogue.T Embed all fonts The General<br>
The Images<br>
Color<br>
Advance<br>
Standar Embed Open Type fonts V Subset embedded forts when percent of characters used is less than:  $100 - x$ Only fonts with appropriate permission bits will be embedded Advanced Standard: When embedding fails: Cancel job  $\overline{\phantom{a}}$ Embedding Always Embed Font Source C:\Windows\Fonts\ C:\\Nindows\Fonts\<br>^T Aharoni-Bold<br>^T Algerian<br>^T Andalus<br>^T AngsanaNew-Bold<br>^T AngsanaNew-Boldtalic<br>^T AngsanaNew-Boldtalic  $\overline{\phantom{a}}$  $\mathsf{Add} \rightarrow$  $\Box$ Never Embed: Angsanaivew-naic<br>AngsanaUPC<br>AngsanaUPC-Bold AngsanaUPC-Bolditali<br>AngsanaUPC-Italic  $Add \rightarrow$ Aparajita<br>Aparajita-Bold<br>Aparajita-Bolditalic

Add Name... | Remove

#### **Generating a PDF Document with Adobe Acrobat**

Show All Settings

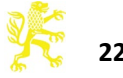

**Generating a PDF Document with PDFCreator** (http://pdfforge.org/)

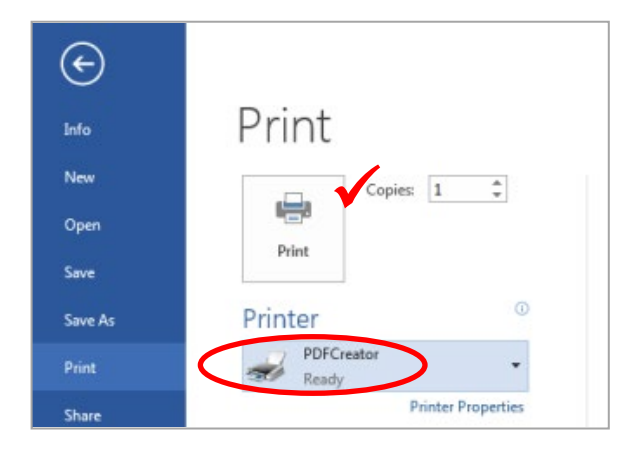

1. If you select PDFCreator in Word via FILE  $\rightarrow$  PRINT  $\rightarrow$  PRINTER and start the printing process by pressing "Print", after a short while a new menu opens up in which you can enter the document name, etc

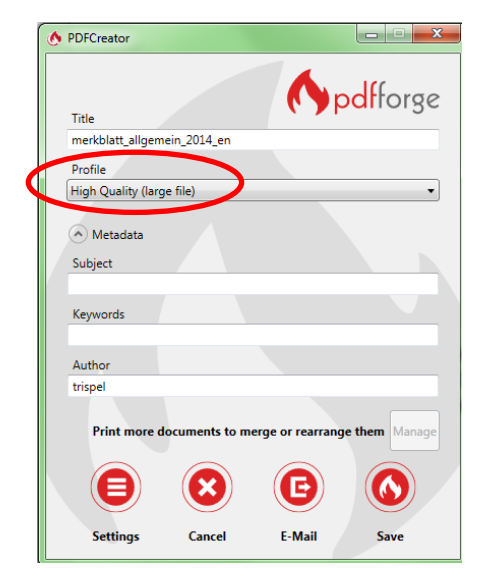

2. Please select PROFILE and choose "High Quality". Left below you will see a "Settings" button. Please click it.

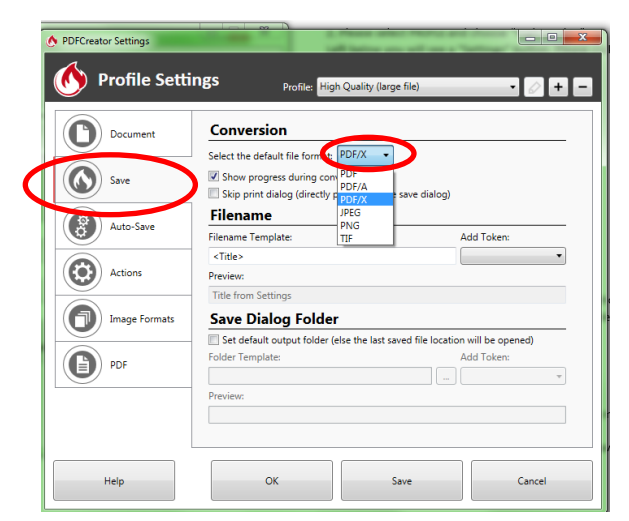

3. Now select "Save" in the list at the left, and next to it, on the right, select "PDF-X" as the standard save format. This is the default format for "Print".

You can now end the printing process by pressing OK and "Save".

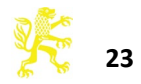